- 1. Удерживайте клавишу <Ctrl> и щёлкните по ссылке: https://faktura.ru/sites/faktura/Documents/InternetBankSetup.exe. Дождитесь окончания загрузки файла < InternetBankSetup.exe >
- 2. Запустите файл < InternetBankSetup.exe >

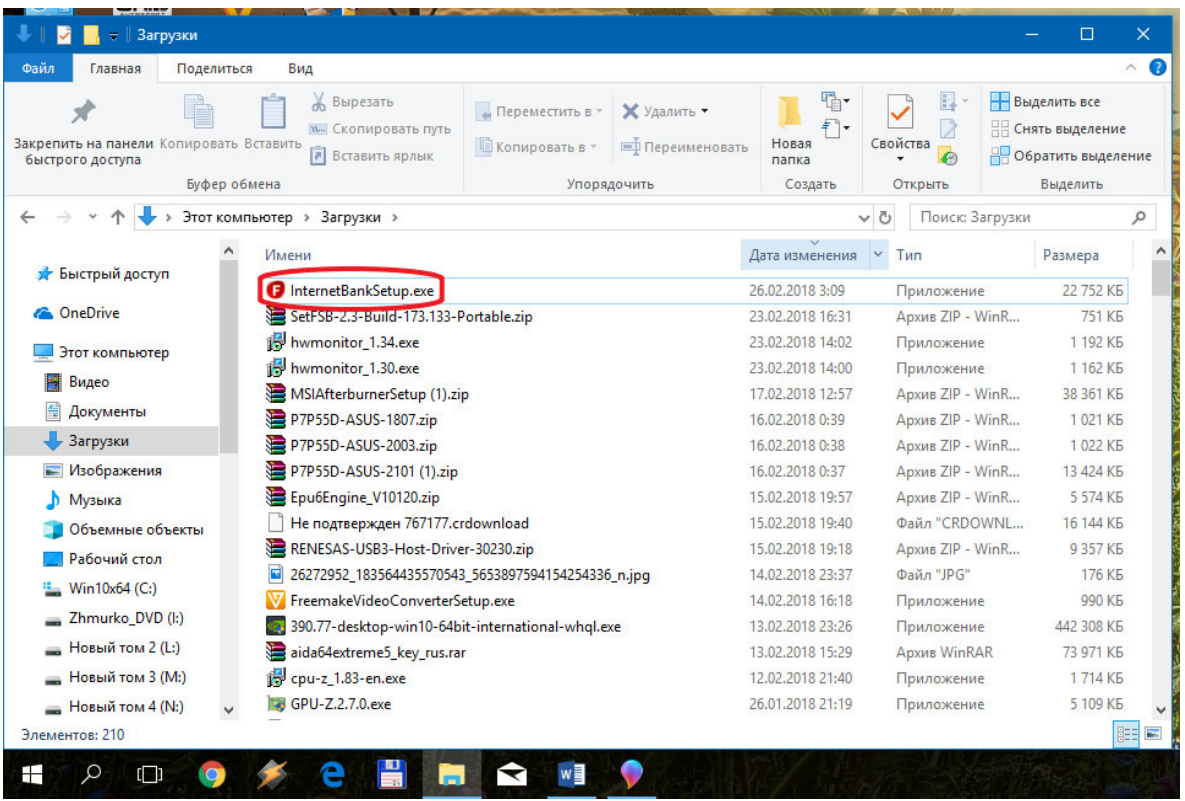

3. В окне «Интернет-банк Faktura.ru» отметить пункт «Я ознакомлен с рекомендациями по мерам безопасности» и нажать кнопку «Далее»

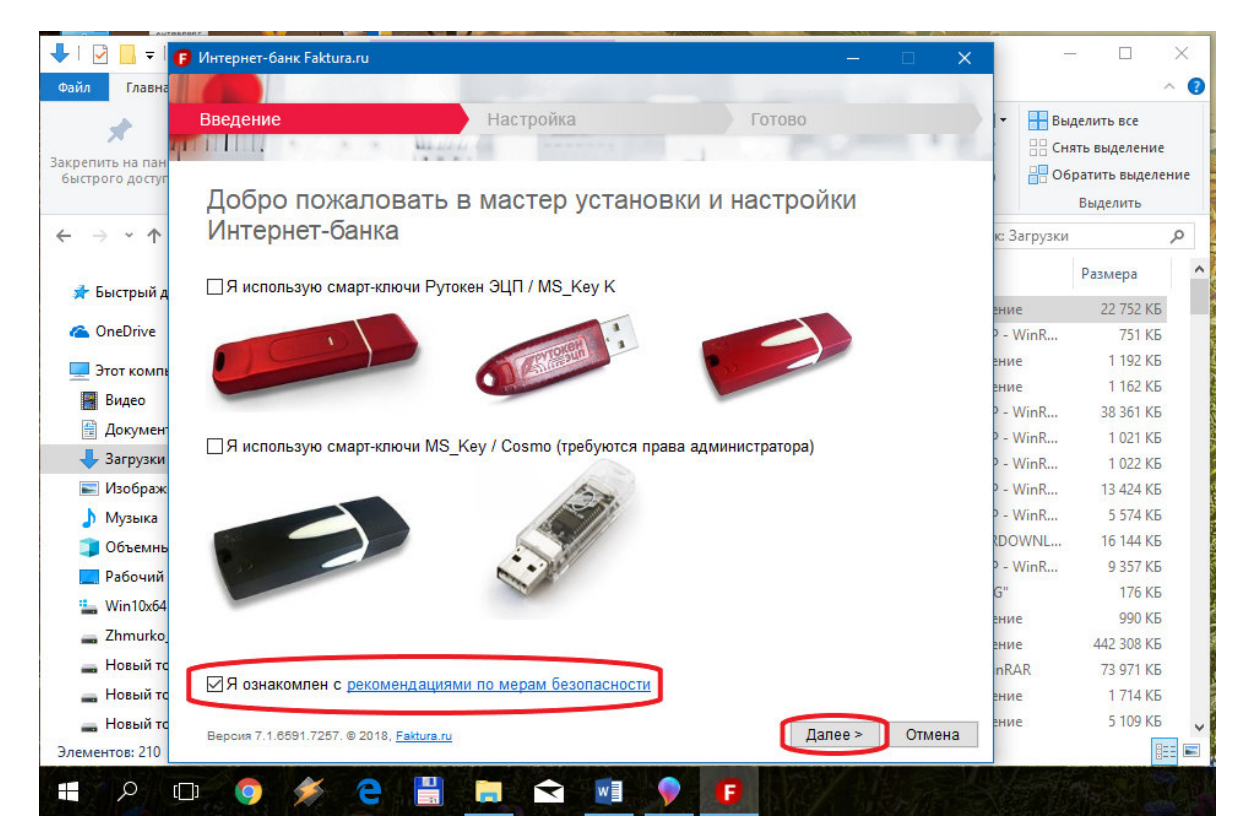

4. После появления сообщения «Настройка успешно завершена», нажать кнопку «закрыть»

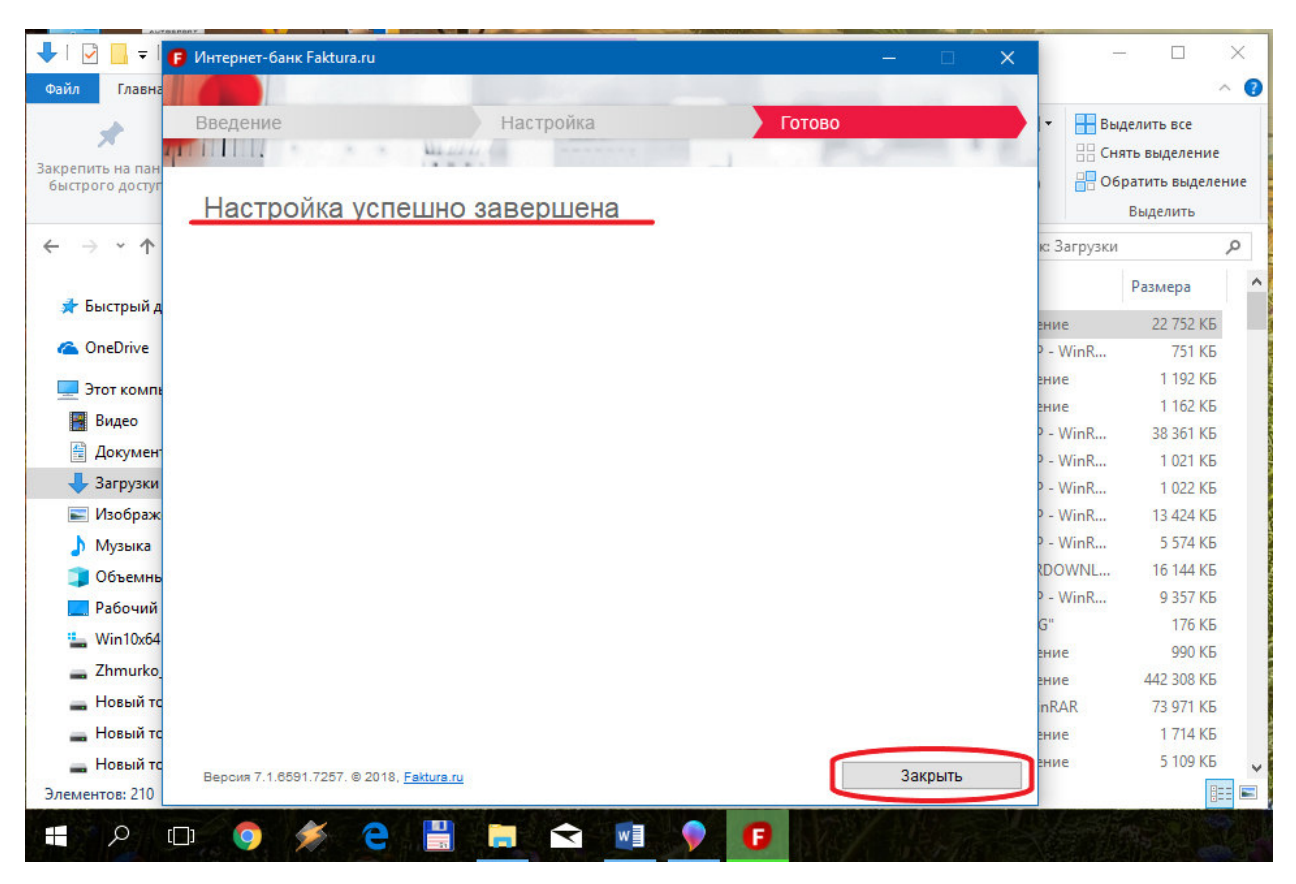

5. На рабочем столе запустить ярлык «Вход в Итернет-банк»

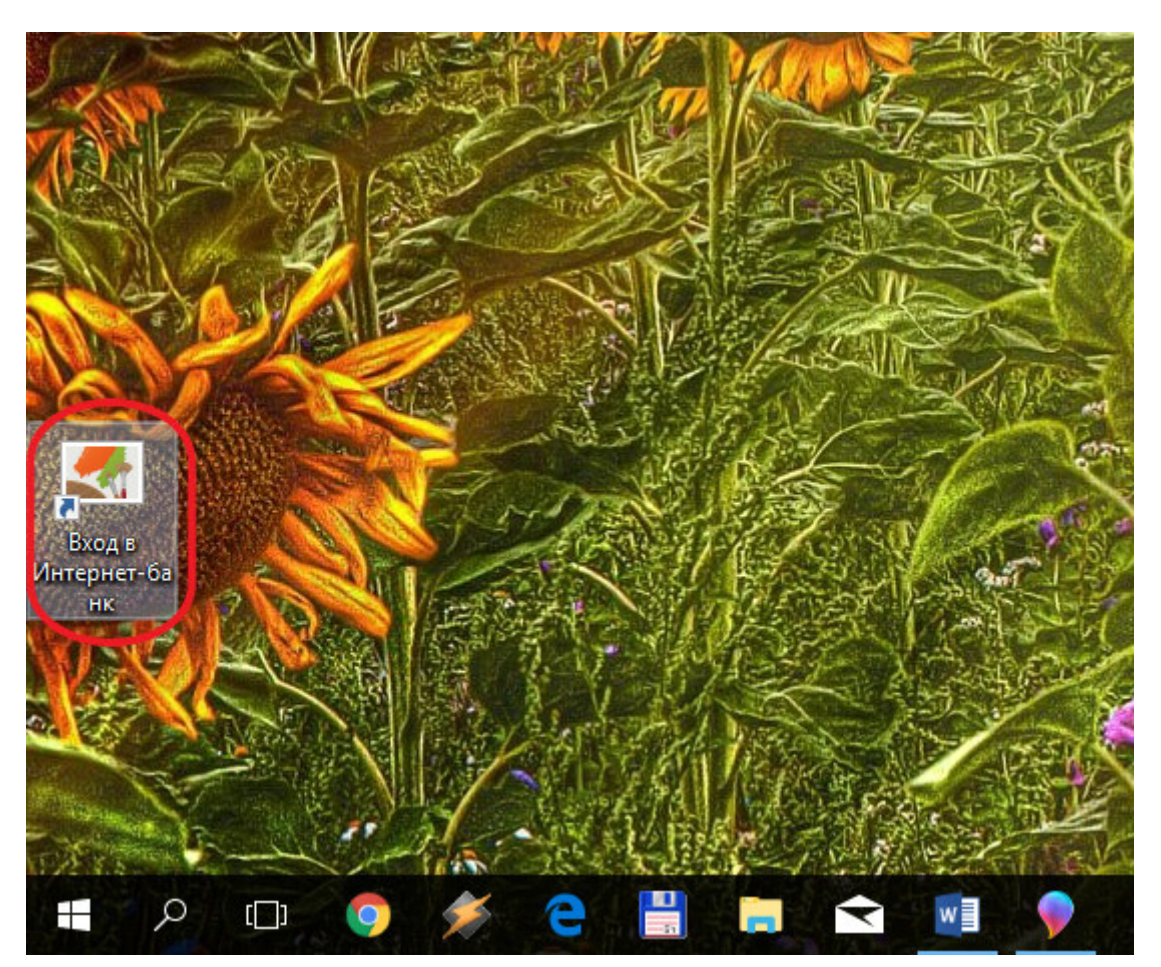

6. В открывшемся окне интернет-браузера (использовать необходимо обозреватель Internet Explorer или Google Chrome) выбрать вкладку «По сертификату», из выпадающего меню выбрать пункт «Файл» и нажать кнопку «Обзор»

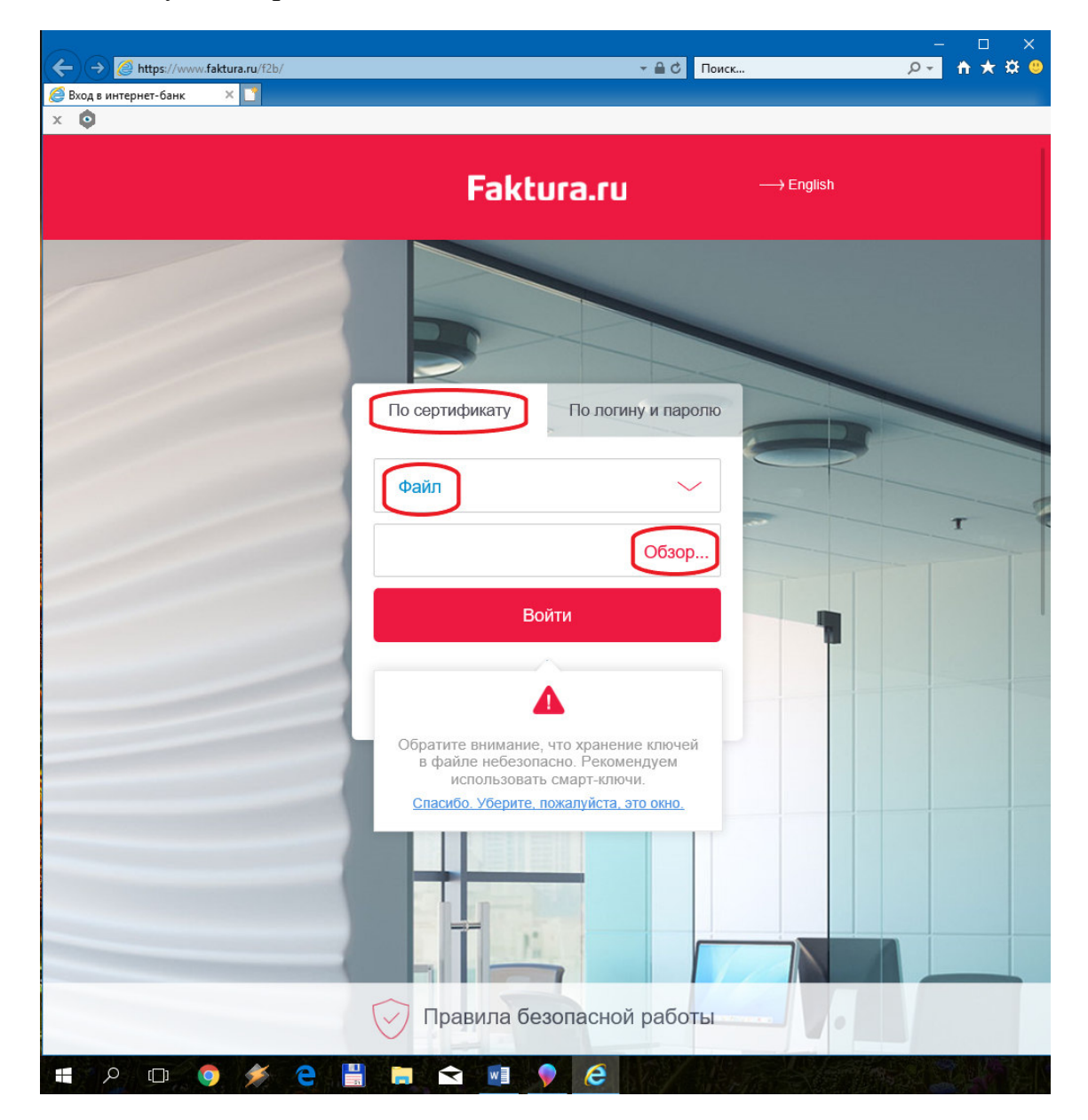

7. В открывшемся окне «Обзор папок» найти место хранения вашего сертификата и нажать кнопку «ОК»

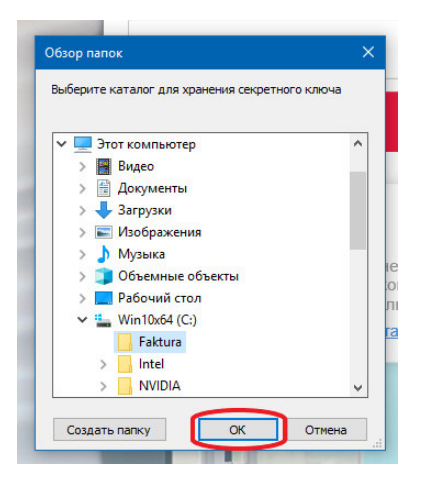

8. Нажать кнопку «Войти»

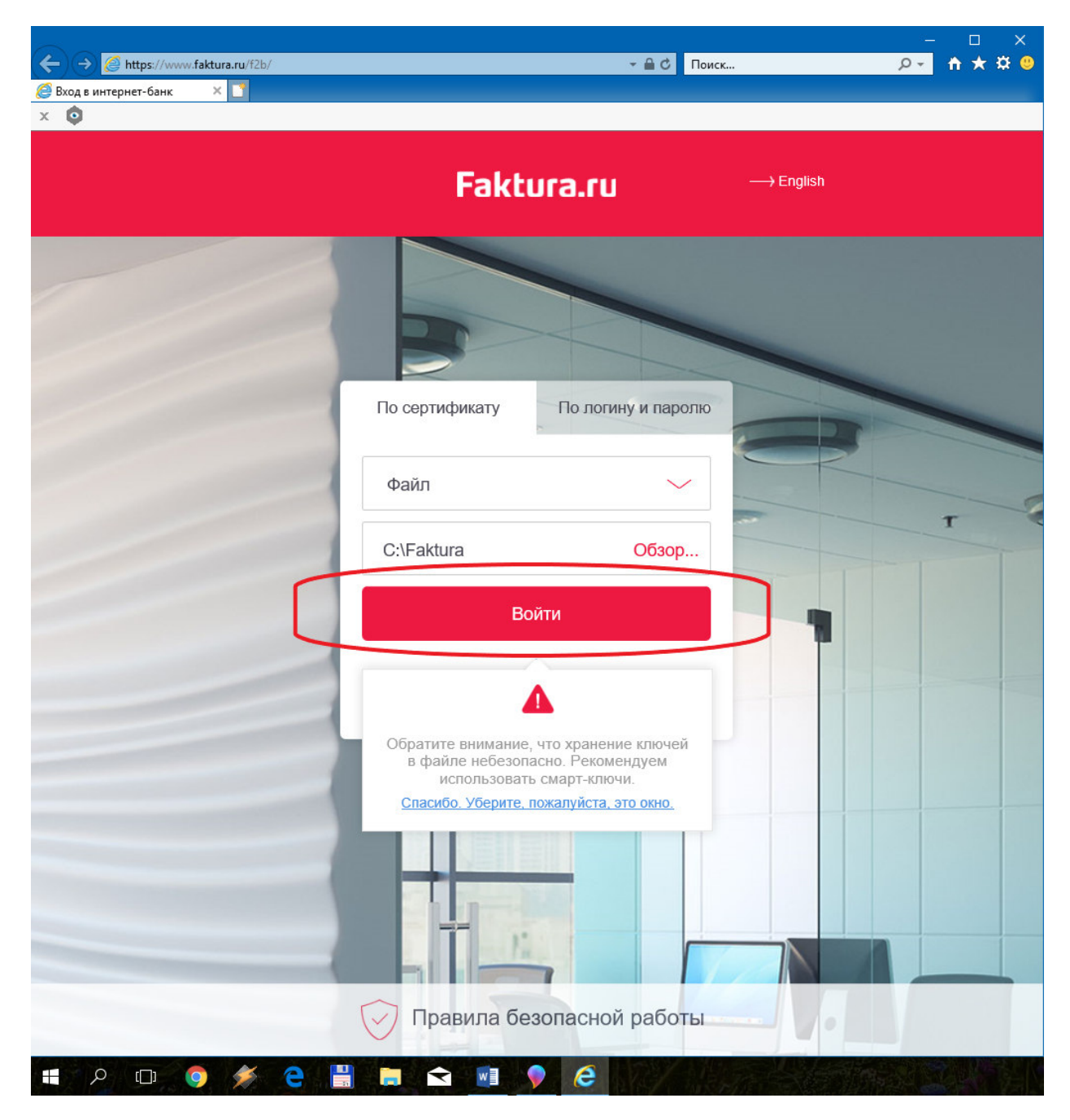

9. Ввести пароль доступа к секретному ключу и начать работу в интернет-банк

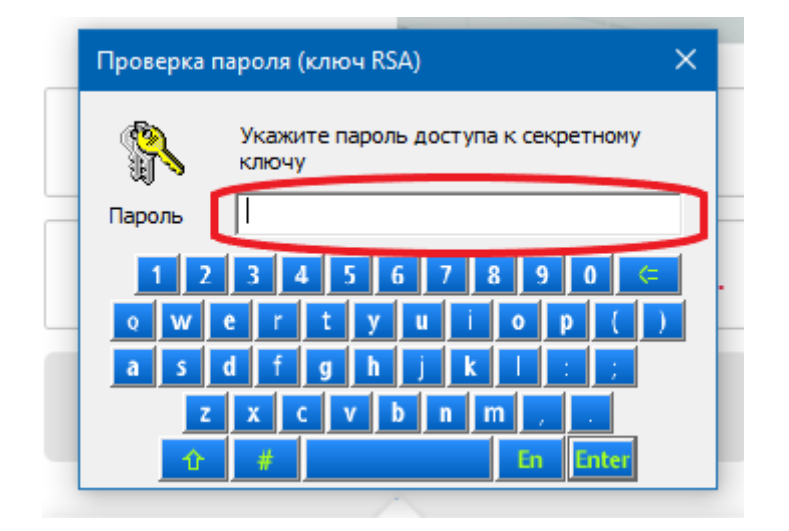